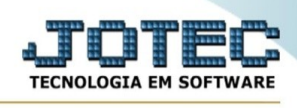

## **CADASTRO RECEITA**

Para entrar na tela de cadastro de receitas:

- Abrir menu **Arquivo**na tela principal.
- Clicar no item **Receitas**.
- Aparecerá a tela:

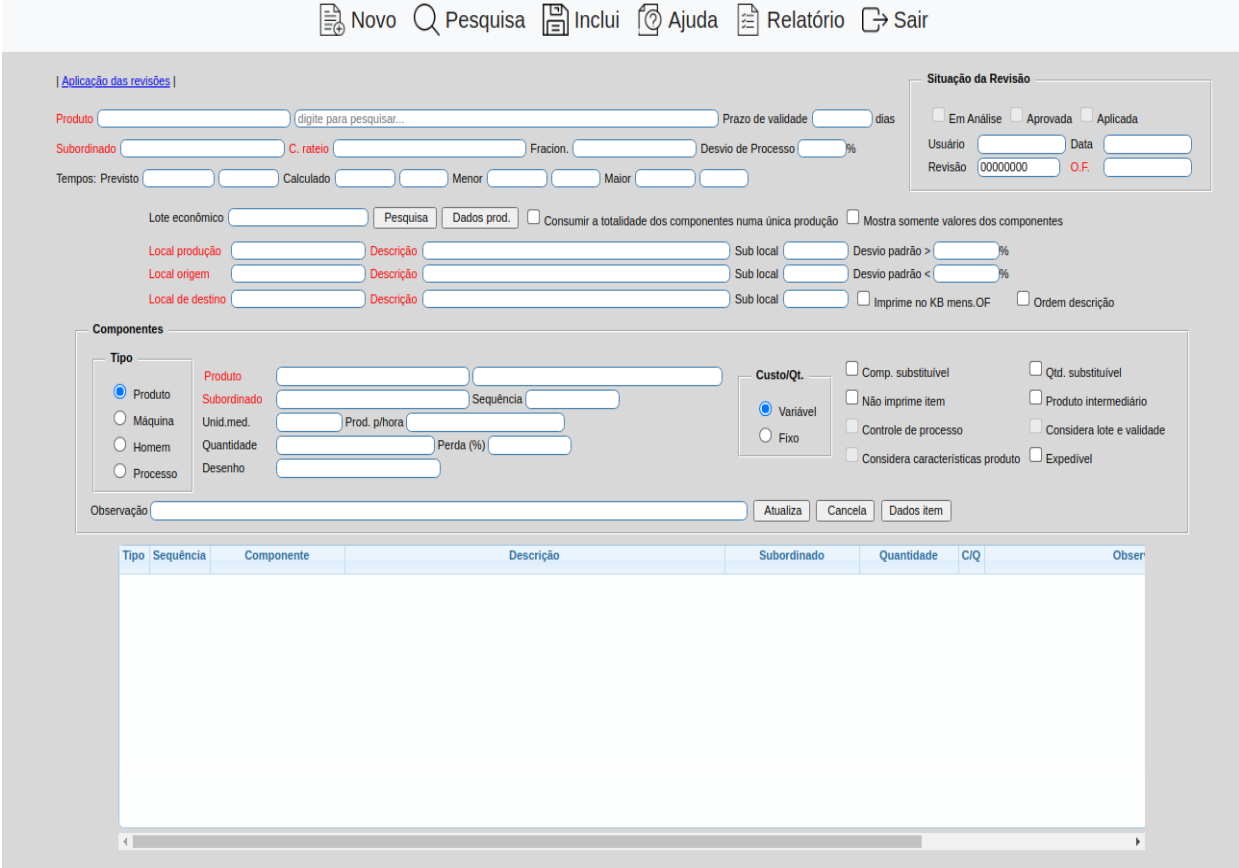

**Produto :**Informar neste primeiro campo o código e no segundo a descrição do produto que será fabricado. Para efetuar pesquisa neste campo, clicar no ícone da lupa.

**Subord. :**Informar neste campo o código do produto subordinado que será fabricado. Para efetuar pesquisa neste campo, clicar no ícone da lupa.

**C.rateio :**Informar a conta de rateio para esta receita. Para efetuar pesquisa neste campo, clicar no ícone da lupa.

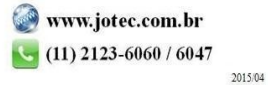

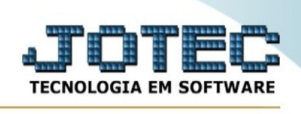

**Fracion. :**Definir neste campo a quantidade de fracionamento a ser utilizada no gera kanban. Ao gerar o kanban será dividido a quantidade solicitada para produção pelo fracionamento, e será gerado várias seqüências de kanban. Atenção: Se não houver fracionamento, deixar este campo em branco, não informe quantidade 1,00000, pois desta forma serão geradas o número de seqüências igual à quantidade solicitada para produção. Ex.: Quantidade a produzir: 100 / Seqüências geradas: 100.

**Tempos :Previsto:**Tempo previsto para fabricação de uma unidade informado pelo usuário.

**Calculado:**Tempo calculado pelo sistema. Tempo médio de fabricação de uma unidade. Exemplo:

1º Apontamento:

Tempo calculado: 00:00

Tempo apontado: 01:11 (uma hora e onze minutos)

Tempo calculado: 01:11 (uma hora e onze minutos)

2º Apontamento:

Tempo calculado: 01:11 (uma hora e onze minutos)

Tempo apontado: 01:22 (uma hora e vinte e dois minutos)

Tempo calculado: 01:16 (uma hora e dezesseis minutos)

Cálculo:  $60$ min +  $11$ min +  $60$ min +  $22$ min =  $153$  minutos

Média = 153min / 2 = 76,5

Transformando p/hora: 76,5 / 60 = 1,275 (uma hora e duzentos e setenta e cinco centésimos de hora)

Transformando centésimos p/minuto: 0,275 \* 60 = 16 min.

**Menor:**Menor tempo encontrado pelo sistema através dos apontamentos para fabricação de uma unidade.

**Maior:**Maior tempo encontrado pelo sistema através dos apontamentos para fabricação de uma unidade.

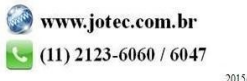

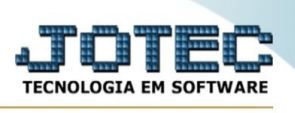

**Lote econômico :**Informar neste campo uma quantidade para lote econômico. Para que esta quantidade seja verificada no cadastramento da O.F., selecionar a opção "Considera lote econômico para O.F.

**% deste fase :**Indicar quanto desta fase deverá esta pronto para que seja iniciado fase posterior.

**Local produção :**Informar neste campo o local de produção para este produto. Para efetuar pesquisa neste campo, clicar no ícone da lupa.

**Descr. :**Informar neste campo a descrição do local de produção. Este campo será preenchido automaticamente ao selecionar o local através da pesquisa. Para efetuar pesquisa neste campo, clicar no ícone da lupa.

**Sub-local :**Informar neste campos o sub-local de produção para este produto. Este campo será preenchido automaticamente ao selecionar o local através da pesquisa. Se preenchido esta campo será sugerido no Gera Kanban no módulo Produção.

**Desvio padrão > :**Definir neste campo se este produto terá desvio padrão a maior (>). Indicará que poderá ser produzido X% acima da quantidade da O.F./Kanban. Para O.F. gerada a partir do pedido de venda, no caso da captura do kanban, com quantidade produzida com desvio padrão a maior, serão alteradas as quantidades pedida e a atender automaticamente com a quantidade capturada referente desvio padrão a maior.

Obs.: A reserva de material será sempre feita pelo campo desvio padrão a maior.

**Local origem :**Informar neste campo o local de origem da matéria prima para este produto. Para efetuar pesquisa neste campo, clicar no ícone da lupa.

**Descr. :**Informar neste campo a descrição do local de origem da matéria prima. Este campo será preenchido automaticamente ao selecionar o local através da pesquisa. Para efetuar pesquisa neste campo, clicar no ícone da lupa.

**Sub-local :**Informar neste campos o sub-local de origem da matéria prima para este produto. Este campo será preenchido automaticamente ao selecionar o local através da pesquisa. Se preenchido esta campo será sugerido no Gera Kanban no módulo Produção.

**Desvio padrão < :**Definir neste campo se este produto terá desvio padrão a menor (<). Indicará que poderá ser produzido X% abaixo da quantidade da O.F./Kanban.

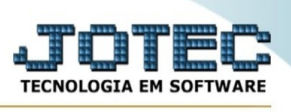

Para O.F. gerada a partir do pedido de venda, no caso da captura do kanban, com quantidade produzida com desvio padrão a menor, o sistema irá permitir que seja alterada a quantidade a atender igual a quantidade capturada referente desvio padrão a menor.

**Local destino :**Informar neste campo o local de destino para produção deste produto. Para efetuar pesquisa neste campo, clicar no ícone da lupa.

**Descr. :**Informar neste campo a descrição do local de destino para produção. Este campo será preenchido automaticamente ao selecionar o local através da pesquisa. Para efetuar pesquisa neste campo, clicar no ícone da lupa.

**Sub-local :**Informar neste campos o sub-local de destino para produção deste produto. Este campo será preenchido automaticamente ao selecionar o local através da pesquisa. Se preenchido esta campo será sugerido no Gera Kanban no módulo Produção.

**Imprime no Kanban mens. OF :**Selecionado esta opção, imprimirá mensagem do produto de saída da O.F., no cabeçalho do Kanban, que corresponde a esta receita.

**Produto :**Selecionar esta opção, será possível incluir o produto como entrada na receita.

**Máquina :**Selecionar esta opção, será possível incluir a máquina como entrada na receita.

**Homem :**Selecionar esta opção, será possível incluir o homem como entrada na receita.

**Processo :**Selecionar esta opção, será possível incluir o processo como entrada na receita.

**Produto :**Neste campo informar o produto, máquina, homem ou processo utilizado na fabricação do produto de saída, de acordo com a opção selecionada. O campo a frente refere-se a descrição ,e será preenchido automaticamente quando selecionado através da pesquisa ou preenchimento do campo, e pressionamento da tecla Tab. Para efetuar pesquisa neste campo, clicar no ícone da lupa.

**Subord. :**Informar neste campo o código do produto subordinado que será utilizado na fabricação. Para efetuar pesquisa neste campo, clicar no ícone da lupa.

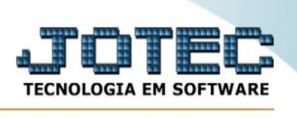

**Sequência :**Neste campo informar a seqüência da fabricação. Duplo clique ou pressionar uma vez a barra de espaços sugere a ordem que está sendo cadastrada. Os 4 primeiros dígitos = linha, quatro últimos dígitos = coluna.

**U.M. ;**Informar neste campo a unidade de medida do componente.

**Prod. p/hora :**Quantidade de produção da máquina, homem ou processo (Ex.: Peças por hora). É utilizado para calcular a quantidade em hora centesimal.

**Quantidade :**Quantidade necessária para produzir um produto de saída. Para máquina, homem ou processo, duplo clique ou pressionar uma vez a barra de espaço sugere quantidade baseado no campo prod. p/hora.

**Tipo custo :Variável:**Selecionar esta opção para tipo de custo que varia de acordo com a quantidade produzida.

**Fixo:**Selecioanr esta opção para tipo de custo que não muda independente da quantidade produzida.

**Componente substituível :**Selecionada esta opção, indica se o componente é substituível por outro do mesmo grupo. Será aplicado na geração de O.F. por encomenda.

**Qtd. substituível :**Selecionada esta opção, indica se a quantidade do componente é substituível. Será aplicado na geração de O.F. por encomenda.

**Não imprime item :**Selecionada esta opção, não imprime item no kanban quando impresso a laser e na emissão da ordem de fabricação. Será aplicado na geração de O.F. por encomenda.

**Observação :**Campo livre para digitação de observações referente ao componente.

**Entradas :**Neste campo ficarão armazenados os produtos, máquinas, homens e processos utilizados na fabricação do produto de saída até o limite de 220 entradas. Ações do campo, para alterar selecionar, para excluir selecionar e pressionar a tecla delete.

- Ao clicar no ícone do **Relatório** será exibido a seguinte tela para informar os parâmetros desejados :

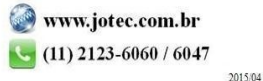

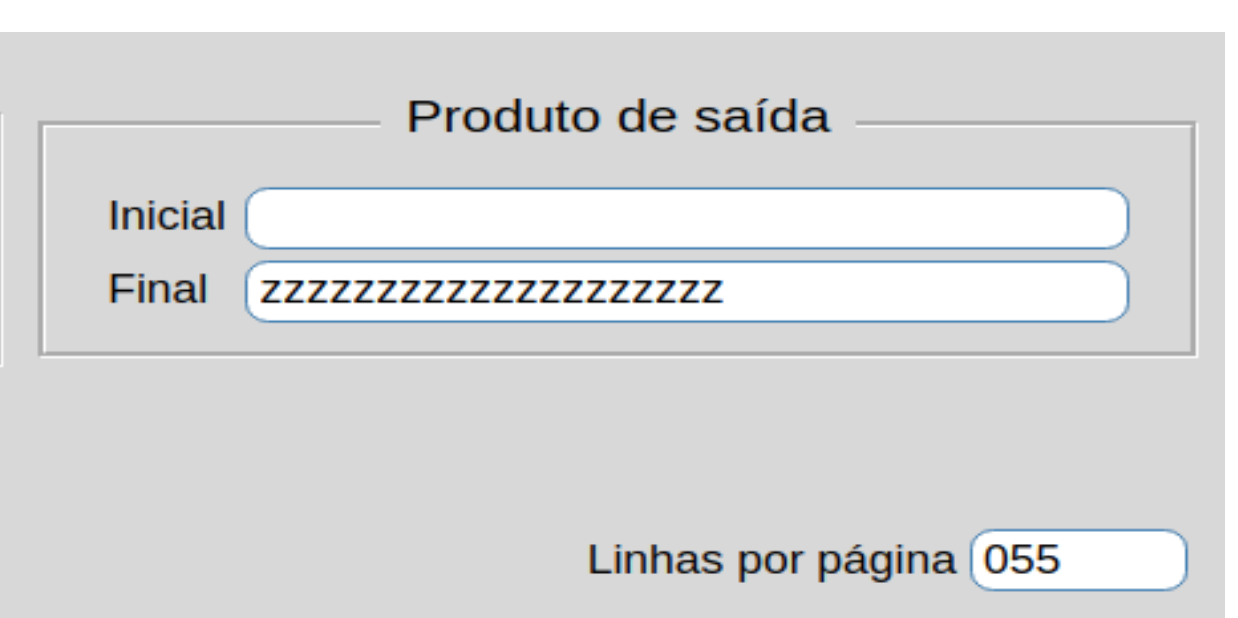

**Produto de saída :**Informar o código de produto de saída **Inicial**e**Final**a ser considerado na impressão do relatório. Para imprimir todos os produtos disponíveis, deixar o campo inicial em branco e o final preenchido com letras Z, conforme o padrão informado pelo sistema.

**Linhas por página :**Informar neste campo a quantidade de linhas por página que será considerado na emissão do relatório. Este campo terá o valor de "055" linhas prédefinido pelo sistema.

Ao clicar no ícone **Emite,**será aberto a seguinte tela para selecionar o tipo de impressão :

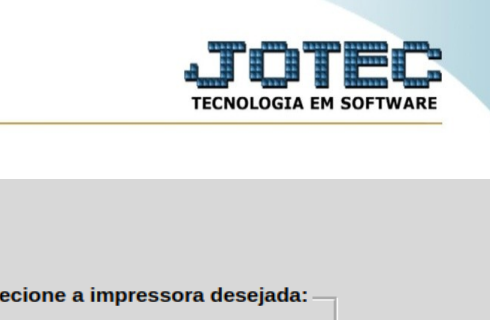

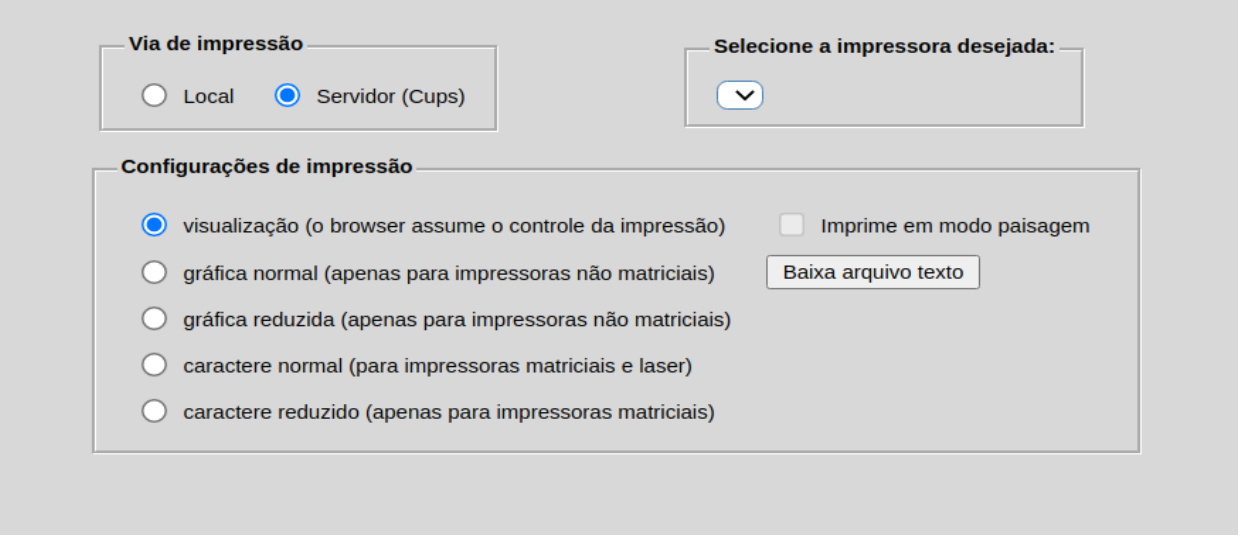

47

Esta tela será exibida com a configuração de impressão padrão definida através do cadastro de usuários, localizado na tela de acesso ao sistema. Independente do padrão definido, será possível escolher o tipo de impressão e impressora desejada a ser usada na emissão do relatório.

**Tipo de impressão :Visualização (o browser assume o controle da impressão):**Selecionada esta opção o relatório será impresso na tela. Para imprimir deverá ser utilizado os recursos do browser.

**Gráfica normal (apenas para impressoras não matriciais):**Selecionada esta opção o relatório será enviado diretamente para a impressora escolhida, sem visualização prévia no formato gráfico e próximo ao tamanho do caracter normal.

**Gráfica reduzida (apenas para impressoras não matriciais):**Selecionada esta opção o relatório será enviado diretamente para a impressora escolhida, sem visualização prévia no formato gráfico e próximo ao tamanho do caracter reduzido.

**Caracter normal (para impressoras matriciais e laser):**Selecionada esta opção o relatório será enviado diretamente para a impressora, sem visualização prévia no formato caracter e com tamanho padrão utilizando a impressão padrão da impressora matricial.

**Caracter reduzida (apenas para impressoras matriciais):**Selecionada esta opção o relatórios será enviado diretamente para a impressora, sem visualização prévia no

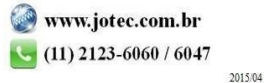

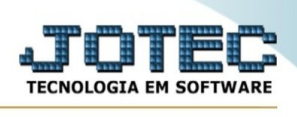

formato caracter e com tamanho reduzido utilizando a impressão padrão da impressora matricial.

**Selecione a impressora desejada:**Este campo será sempre exibido com a impressora padrão pré-definida no cadastro de usuários, localizada na tela de acesso ao sistema. Será possível a seleção de outras impressoras cadastradas através deste campo.

**Imprime em modo paisagem:**Selecionada esta opção, imprimirá em modo paisagem, desmarcada, imprimirá no modo retrato.

Após selecionar o tipo e impressora desejada, ou simplesmente confirmar a impressão com o padrão pré-definido no cadastro de usuários o relatório será visualizado ou enviado para impressora de acordo com a seleção escolhida.

Baixa arquivo texto Ao clicar neste botão, o usuário terá a opção de salvar o arquivo em uma pasta/diretorio de sua escolha.

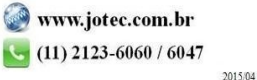